## **「Oh-o! Meiji システム」概要・利用方法について**

### **1.概要**

「Oh-o! Meiji システム」は、明治大学の教育・研究をインターネット上に公開し、より一層効果的なものにするために開発された全学的な教育 サポートシステムです。このシステムは、明治大学の全ての授業情報をネット上に展開した「クラスウェブ」と、明治大学での生活に関わるお知 らせを各自に配信する「ポータル」などの機能から構成されています。これらの機能を活用することにより、大学からの重要な情報や授業に関す る情報にアクセスすることが可能です。 ※PC 版/スマホ版サイトがありますが、本資料はPCサイトを中心に紹介します。

### **2.ログイン**

URL[:https://www.oh](https://www.oh-o.meiji.ac.jp/)-o.meiji.ac.jp/ もしくはQR コードからOh-o!Meijiにアクセスします。以下ログインページが表示されますので、画面右 上「ログインする」ボタンをクリックし、「Meiji ID」と「パスワード」(共通認証システムアカウント)を入力してください。

※スマートフォンでQR コードを読んだ場合はスマートフォン用サイトに移動します。

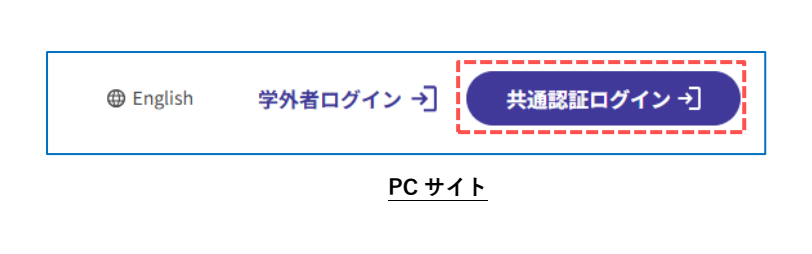

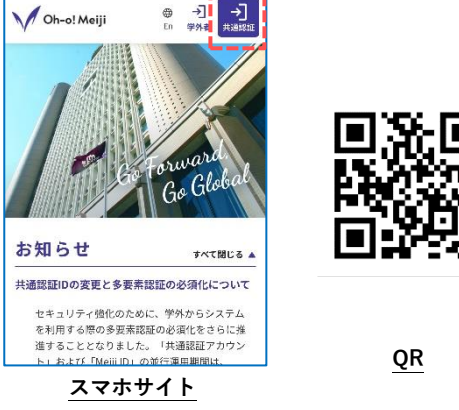

### **3.ポータル**

所属事務室や教員からのお知らせ、カレンダーなど、大学生活に関わる様々な情報にアクセスすることができます。ポータルは、 ログイン直後に表示されるページです。

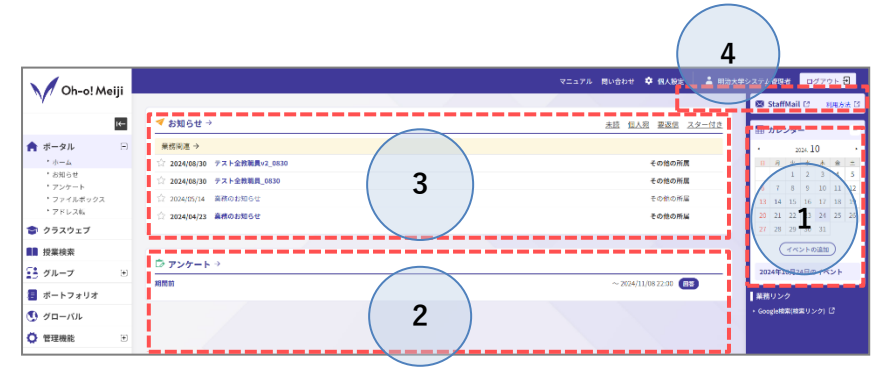

#### **① カレンダー**

学年暦が登録され大学の行事やレポートの締め 切りなどを確認出来る上、個人の予定を入れるこ ともできます。

## **② アンケート**

所属事務室や各授業から出されたアンケートが 表示されます。

### **③ お知らせ**

大学からのお知らせを確認できます。

所属事室からのお知らせ/授業に関するお知らせ/その他大学からのお知らせに分類されます。

#### **④ MeijiMail**

入学後に付与される個人メールアドレスを確認できます。

#### **4.お知らせ転送設定(PC サイトのみ設定可)**

ポータルに表示されるお知らせを自身で指定するメールアドレスに転送することができます。 ① Oh-o!Meiji(PC版)へログイン後、ページ上部タブ【個人設定】をクリック

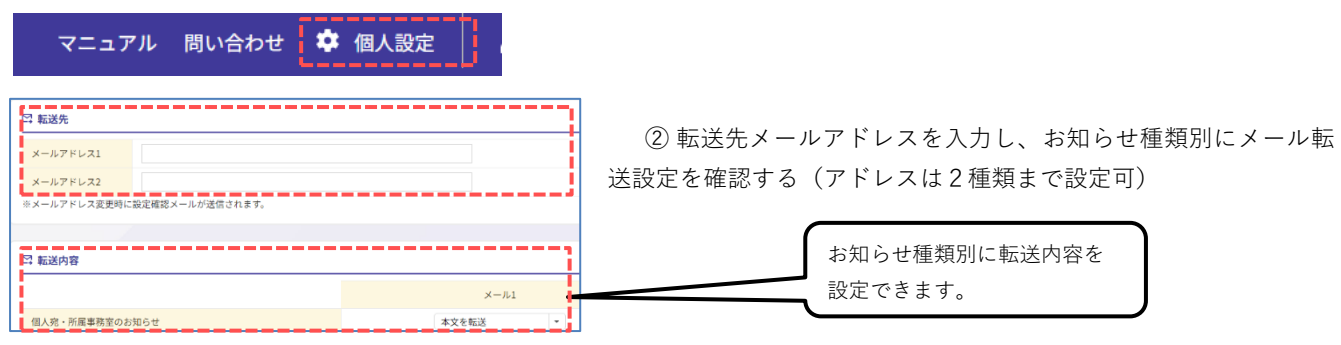

## **「Oh-o! Meiji システム」概要・利用方法について**

- ③ ページ下部の【確認画面に進む】をクリックし、確認画面で【登録する】をクリックする
- ④ 転送設定したメールアドレスで「登録メールアドレスの確認」メールが受信できることを確認する

### **5.クラスウェブ**

「クラスウェブ」タブからアクセスし、自身の時間割表から各授業ページにアクセスできます。授業ページでは、シラバス閲覧・ 授業内容や資料の確認・レポートの提出・小テスト・ディスカッション・アンケートなどの機能があります。各授業担当教員から の指示に従い利用して下さい。

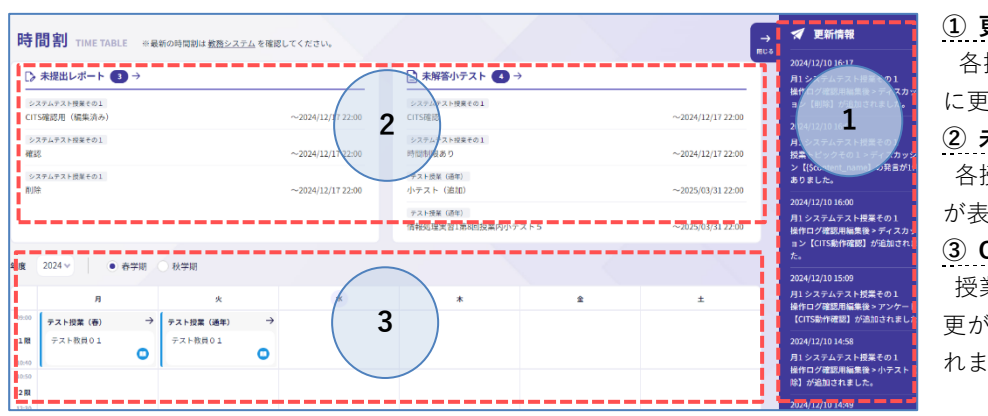

## **① 更新情報** 各授業ページで新規の課題が出た時など に更新情報が表示されます。

**② 未提出レポート・小テスト** 各授業ページの未提出レポート・小テスト が表示されます。

#### **③ Oh-o!Meiji クラスウェブ時間割**

授業ページへのリンクです。休講や教室変 更があった場合赤字でメッセージが表示さ れます。

#### **6.授業検索**

「授業検索」タブからアクセスし、曜日・時限、講義名、教員名、シラバスの全文検索などにより広く講義を検索することがで きます。検索結果から各授業ページ・シラバスにアクセスが可能です。

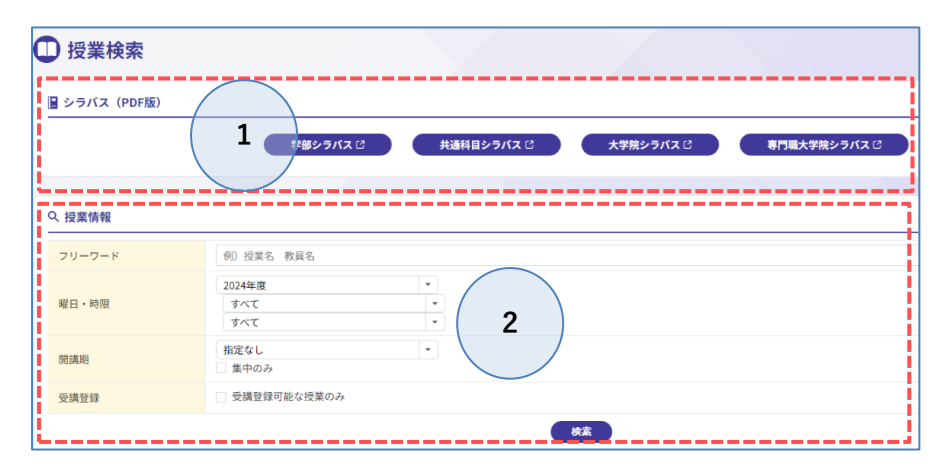

#### **① シラバス(PDF)**

大学 HP にある PDF 版シラバスへのリンク です。

#### **② 授業検索**

様々な項目で大学の全授業を検索すること が可能です。 検索結果から各授業ページ・シラバスにアク セス可能です。

### **7.グループ**

「グループ」タブからアクセスし、正課授業以外のコミュニティ (例:〇〇留学プログラム、〇〇ゼミ論文指導 etc.) の参加メ ンバーとなっている場合は参加グループが表示されます。本機能は「クラスウェブ」同様の機能を使用することが可能です。

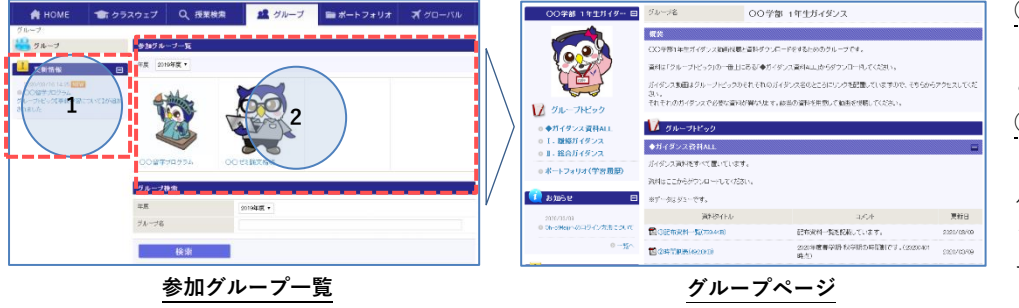

### **① 更新情報**

各グループで新規の課題が出た時な どに更新情報が表示されます。

### **② 参加グループ一覧**

自身が参加メンバーとなっているグ ループが表示されます。リンクをクリ ックすると、参加グループのトップペ ージに遷移します。

# **「Oh-o! Meiji システム」概要・利用方法について**

**8.その他**

詳細な利用方法については、ポータルトップページ上部タブ「マニュアル」よりご確認ください。

マニュアル 問い合わせ **な** 個人設定

また、各地区サポートデスクでもサポートが可能です。不明な点がありましたらお問い合わせください。 問合せ先一覧[:https://www.meiji.ac.jp/edu](https://www.meiji.ac.jp/edu-info/mediaoffice.html)-info/mediaoffice.html

※ 掲載されている資料・コンテンツの内容に関する問い合わせは、各学部・大学院事務室にご連絡ください。

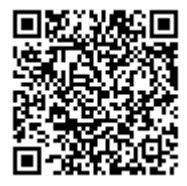